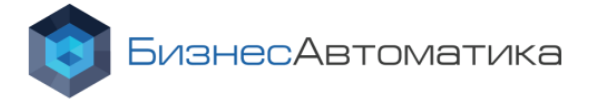

## Общество с ограниченной ответственностью «Научно-производственный центр «БизнесАвтоматика»

# АНАЛИТИЧЕСКАЯ ИНФОРМАЦИОННАЯ СИСТЕМА «ВИЗАРИ»

## **Технологическая инструкция по инсталляции (установке)**

### **программного обеспечения**

**Москва 2020 г.**

 $E_{\rm g}$ <sup>7</sup>

ISO

Общество с ограниченной ответственностью "Научно-производственный центр "БизнесАвтоматика" ОГРН 1107746225366; ИНН 7729652455; КПП 772901001 ОКВЭД 72.10, 72.20, 72.30, 72.40, 72.50; ОКАТО 45268588000; ОКПО 65342740; ОКФС 16; ОКОПФ 65 Р/с 40702810638180002588; Московский Банк ОАО "Сбербанк России", г. Москва, БИК 044525225, к/с 30101810400000000225 Адрес: 115114, г. Москва, ул. Дербеневская, д. 20, стр. 10, оф. 1 Тел/факс: 8 800 100-9-369, 8 (495) 221-29-65 E-mail: info@pba.su; веб-сайт: www.pba.su

# СОДЕРЖАНИЕ

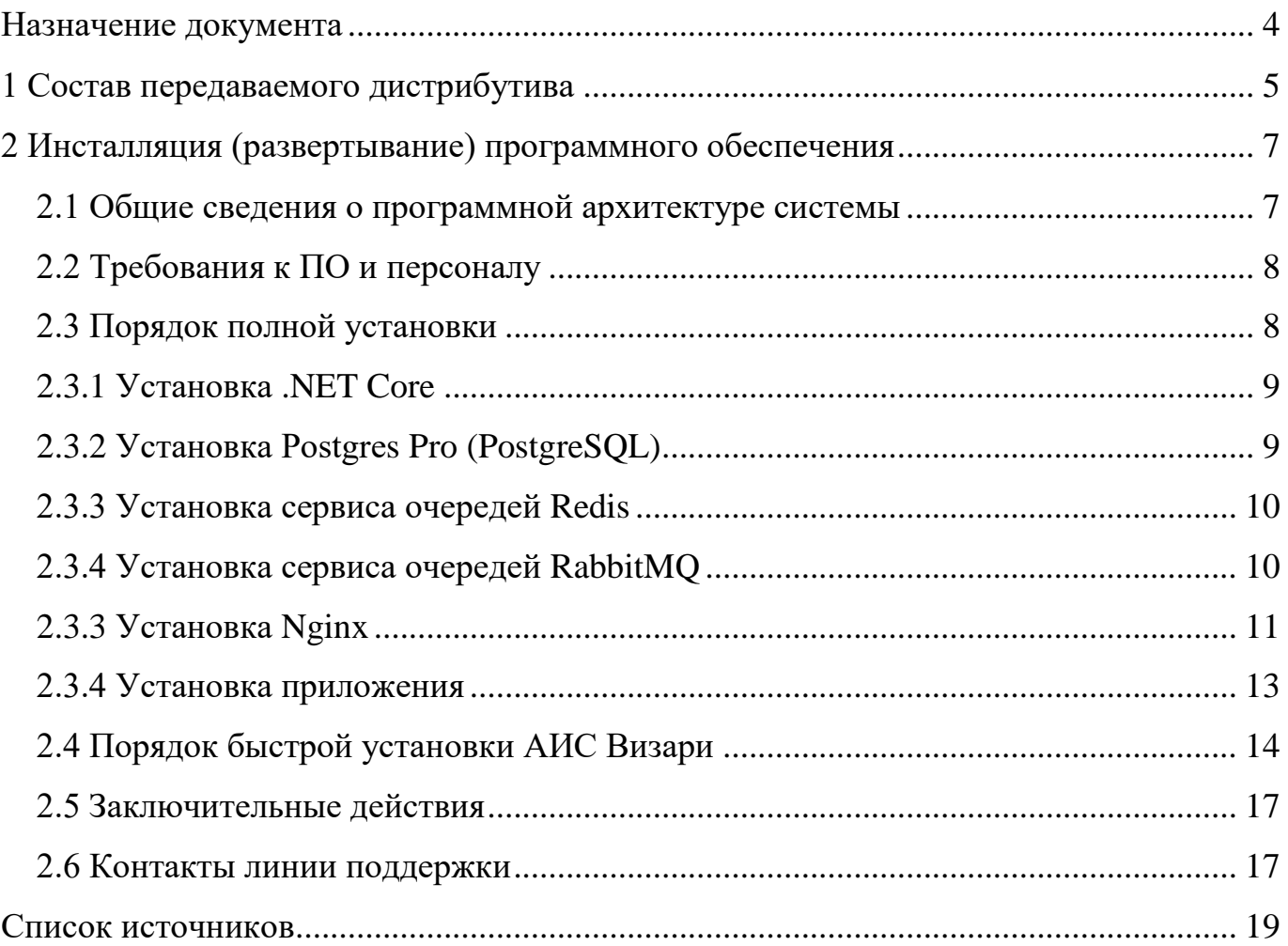

# ОБОЗНАЧЕНИЯ И СОКРАЩЕНИЯ

Используемые в настоящем руководстве обозначения и сокращения представлены в таблице [1](#page-2-0) с соответствующими расшифровками.

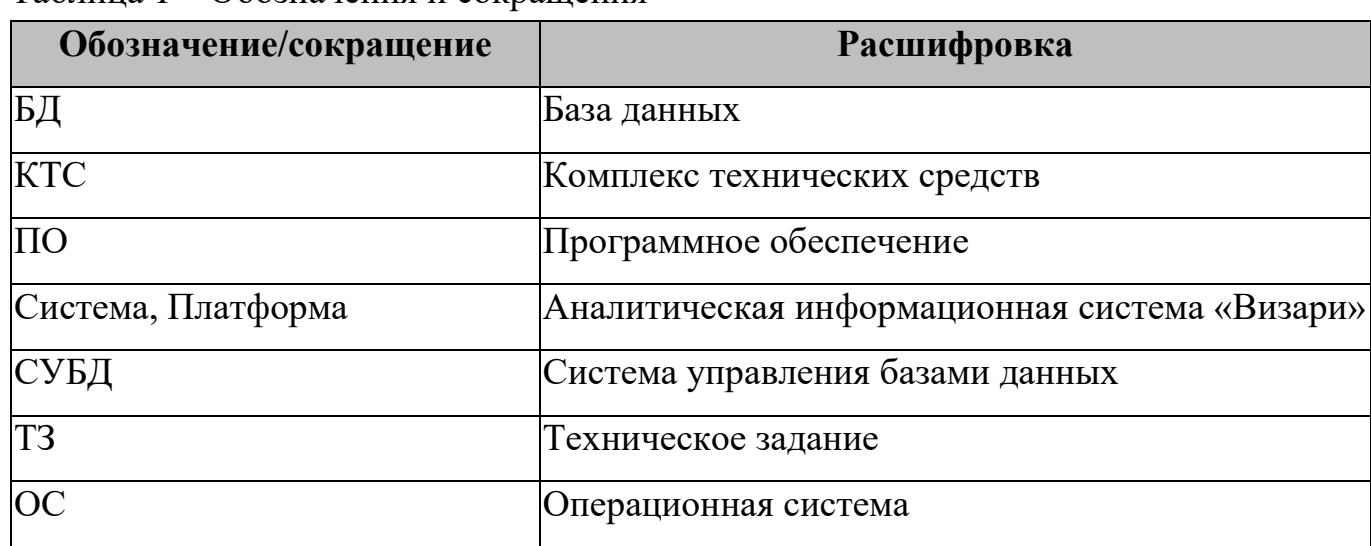

<span id="page-2-0"></span>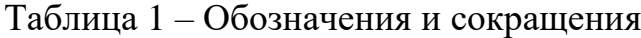

# НАЗНАЧЕНИЕ ДОКУМЕНТА

<span id="page-3-0"></span>Данная технологическая инструкция содержит сведения о порядке выполнения инсталляции (развертывания) программных компонентов аналитической информационной системы «Визари». Инструкция предназначена для лиц, которые будут выполнять полную или частичную установку программных компонентов информационной системы, в частности – для сотрудников службы обеспечения эксплуатации и технического обслуживания (системных администраторов).

# <span id="page-4-0"></span>1 Состав передаваемого дистрибутива

Состав архива инсталляционного комплекта (дистрибутива) приведен в таблице [2.](#page-4-1)

<span id="page-4-1"></span>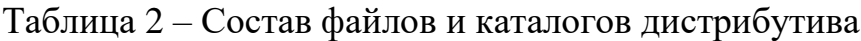

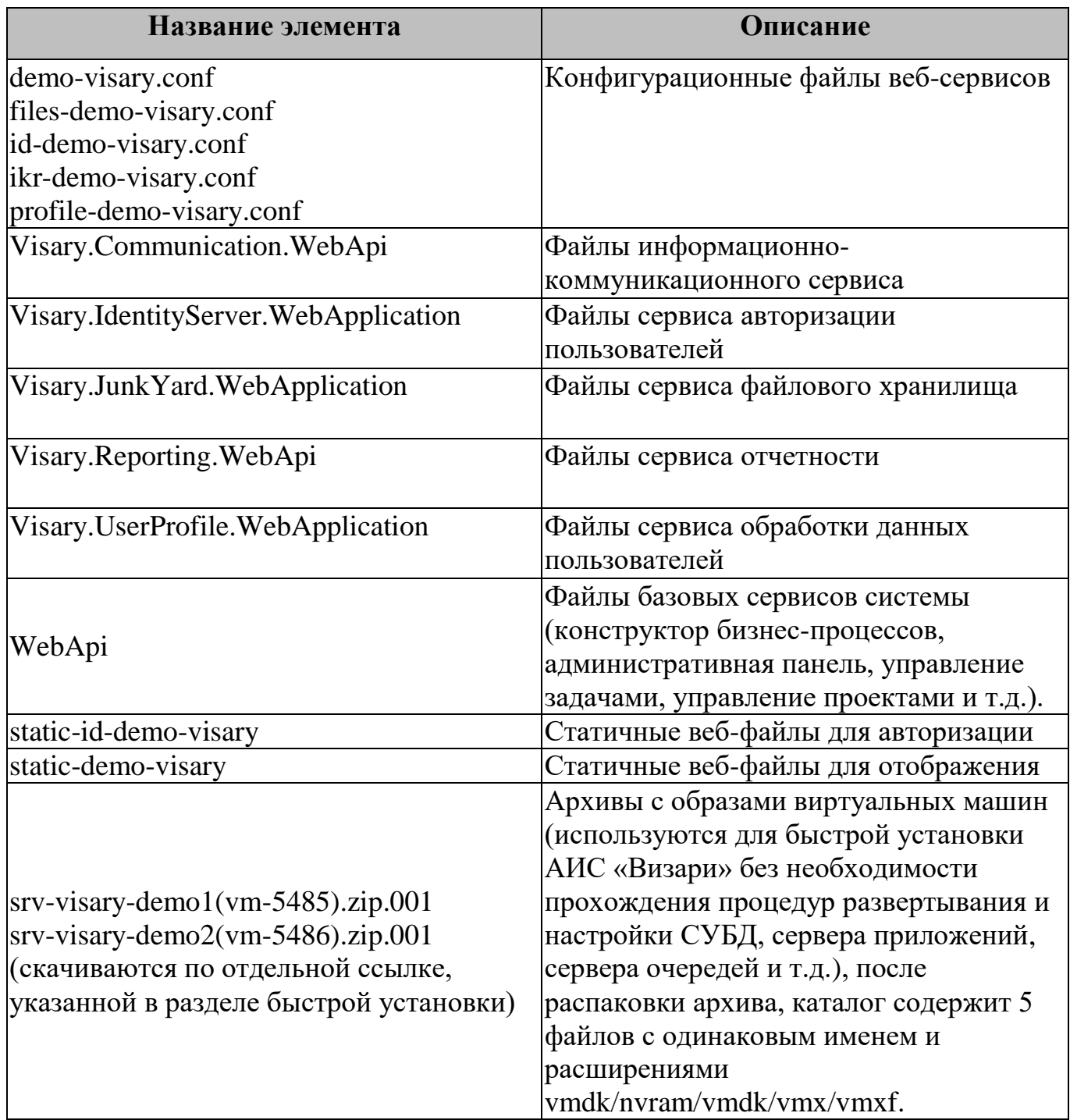

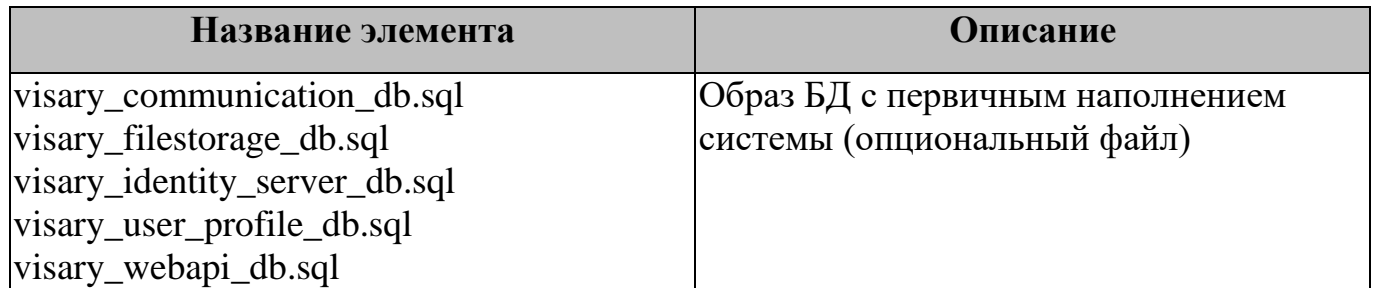

# <span id="page-6-0"></span>2 Инсталляция (развертывание) программного

## обеспечения

Условия выполнения описываемой операции:

- наличие у исполнителя административных прав доступа в операционной системе серверной платформы, на которой устанавливается программное обеспечение системы;
- наличие в составе общего ПО серверной платформы утилиты, позволяющей осуществить распаковку архива, в котором находится программное обеспечение системы;
- наличие в операционной системе доступа к репозиторию для установки необходимых пакетов;
- в случае использования быстрой установки должна быть установлена VMWare ESXi (vSphere Client не ниже 5.5).

Порядок выполнения операции полной установки описан в пункте [2.3](#page-7-1) [Порядок](#page-7-1)  [полной установки](#page-7-1) настоящего документа.

Подготовительные действия: скопировать в файловую систему сервера, на котором предполагается установить программное обеспечение, архивы с файлами установочного комплекта программного обеспечения информационной системы.

Порядок выполнения операции быстрой установки описан в пункте [2.4](#page-13-0) [Порядок](#page-13-0)  [быстрой установки](#page-13-0) АИС Визари.

## <span id="page-6-1"></span>2.1 Общие сведения о программной архитектуре системы

Программное обеспечение системы состоит из следующих составляющих:

 общедоступное веб-приложение (FrontOffice), объединяющее совокупность веб-сервисов, доступных при обращении по адресу (URL) без прохождения процедуры аутентификации;

- административное веб-приложение (BackOffice), функционал которого доступен аутентифицированным пользователям и администраторам системы, автоматически переправляемым на административный ресурс по факту успешного прохождения процедуры авторизации.

Клиентское и административное веб-приложения размещаются в качестве отдельных приложений на веб-сервере (Nginx) и оперируют системными данными посредством СУБД Postgres Pro (PostgreSQL).

## <span id="page-7-0"></span>2.2 Требования к ПО и персоналу

Работы по установке системы, описанные в пункте 2.3, могут осуществляться системным администратором, который должен обладать знаниями и навыками:

- по работе с персональным компьютером (далее по тексту ПК);
- по установке и настройке стандартного системного ПО, а также серверного ПО в ОС семейства Linux.

## <span id="page-7-1"></span>2.3 Порядок полной установки

Для запуска приложений Визари необходимо создать пользователя user. Далее необходимо внести в файл /etc/hosts следующие настройки: 172.17.101.115 demo-visary.visary demo-visary 172.17.101.115 files-demo-visary.visary files-demo-visary 172.17.101.115 id-demo-visary.visary id-demo-visary 172.17.101.115 ikr-demo-visary.visary ikr-demo-visary 172.17.101.115 profile-demo-visary.visary profile-demo-visary 172.17.101.115 reporting-demo-visary.visary reporting-demo-visary где ір-адрес 172.17.101.115 требуется заменить на адрес сервера, на котором будут работать сервисы.

#### 2.3.1 Установка .NET Core

<span id="page-8-0"></span>Для работы системы необходимо установить платформу .NET Core. Для этого в первую очередь требуется выполнить установку необходимых пакетов с помощью команды «apt-get install icu-utils libicu56».

Далее необходимо создать папку «/opt/dotnet» и распаковать в нее dotnet-sdk-2.2.402-linux-x64.tar.gz.

Далее необходимо добавить в файл «/etc/bashrc» следующие строки:

export PATH=\$PATH:/opt/dotnet

export DOTNET\_ROOT=/opt/dotnet

В файле «/root/.bashrc» необходимо изменить строку

«PATH=/root/bin:/sbin:/usr/sbin:/usr/local/sbin:/bin:/usr/bin:/usr/local/bin»

на

«PATH=/root/bin:/sbin:/usr/sbin:/usr/local/sbin:/bin:/usr/bin:/usr/local/bin:\$PATH».

После этого необходимо повторно войти в систему и проверить работоспособность dotnet командой «dotnet –version». После выполнения команды должен быть получен ответ:

# dotnet –version

2.2.402.

#### <span id="page-8-1"></span>2.3.2 Установка Postgres Pro (PostgreSQL)

Для установки Postgres Pro (PostgreSQL) в первую очередь требуется выполнить установку необходимых пакетов с помощью команды «apt-get install postgresql11 server».

Для доступа к СУБД по сети необходимо отредактировать файл  $\alpha$ /var/lib/pgsql/data/postgresql.conf> – установить значение строки «listen\_addresses = '\*'». Также в файл «/var/lib/pgsql/data/pg\_hba.conf» необходимо добавить строку «host all all 0.0.0.0/0 md5».

Перед запуском СУБД необходимо создать системные базы данных:

/etc/init.d/postgresql initdb

Далее необходимо запустить сервер postgresql командами:

systemctl start postgresql

systemctl enable postgresql

Доступ в базу данных должен осуществляться пользователем postgres:

psql -U postgres

Чтобы установить пароль пользователя, необходимо зайти в СУБД, выполнив команду «psql -U postgres postgres» и ввести «\password postgres», а далее задать пароль – «password».

### 2.3.3 Установка сервиса очередей Redis

<span id="page-9-0"></span>Для установки сервиса очередей вначале требуется выполнить установку необходимых пакетов с помощью команды «apt-get install redis».

Далее необходимо запустить сервер redis с помощью команд:

systemctl start redis

systemctl enable redis

Для настройки сервера redis, необходимо в файле «/etc/redis/redis.conf» заменить строку «bind 127.0.0.1» на «bind 172.17.101.116 127.0.0.1», где 172.17.101.116 адрес машины на которой запущен сервер redis.

## 2.3.4 Установка сервиса очередей RabbitMQ

<span id="page-9-1"></span>Для установки сервиса очередей вначале требуется выполнить установку необходимых пакетов с помощью команды «apt-get install rabbitmq-server».

Далее необходимо запустить сервер rabbitmq с помощью команд:

systemctl start rabbitmq

systemctl enable rabbitmq

На итоговом шаге установки необходимо выполнить настройку сервера rabbitmq с помощью команд:

rabbitmqctl delete\_user guest rabbitmqctl add\_user visary password rabbitmqctl set\_user\_tags visary administrator rabbitmqctl set\_permissions -p / visary "." "." ".\*"

### <span id="page-10-0"></span>2.3.3 Установка Nginx

Для установки веб-сервера в первую очередь требуется выполнить установку необходимых пакетов с помощью команды «apt-get install nginx nginx-geoip».

Далее необходимо инициализировать модуль nginx\_geoip с помощью команд:

cd /etc/nginx/modules-enabled.d

ln -s ../modules-available.d/http\_geoip.conf .

Далее необходимо настроить веб сокет – добавить в файл «/etc/nginx/nginx.conf» следующие строки:

map \$http\_upgrade \$connection\_upgrade {

default upgrade;

close:

}

Для включения режима «Maintenance mode» (показывает страницу обслуживания вместо основных страниц) необходимо скопировать три файла в папку /etc/nginx/:

maintenance-config

maintenance-errorpage

maintenance-whitelist.ip

Для использования Maintenance mode необходимо добавить строку «include /etc/nginx/maintenance-whitelist.ip;» в секцию http файла «/etc/nginx/nginx.conf».

Для включения «Maintenance mode» необходимо создать файл «/opt/www/maintenance» на сервере nginx.

Конфигурационные файлы NGINX находятся в директории /etc/nginx/sitesavailable.d, которые активируются с помощью символьных ссылок в директории /etc/nginx/sites-enabled.d/

В папку /etc/nginx/sites-available необходимо скопировать следующие файлы: demo-visary.conf

files-demo-visary.conf

id-demo-visary.conf

ikr-demo-visary.conf

profile-demo-visary.conf

Далее необходимо инициализировать конфигурацию с помощью добавления символьной ссылки в папку «/etc/nginx/sites-enabled.d/»:

cd /etc/nginx/sites-enabled.d/

ln -s ../sites-available.d/demo-visary.conf .

ln -s ../sites-available.d/files-demo-visary.conf .

ln -s ../sites-available.d/id-demo-visary.conf .

ln -s ../sites-available.d/ikr-demo-visary.conf .

ln -s ../sites-available.d/profile-demo-visary.conf .

После внесения изменений необходимо проверить конфигурацию на наличие ошибок, используя команду nginx -t. Выполнение данной команды необходимо выполнить перед полным перезапуском nginx. Если ошибки отсутствуют, то необходимо перезагрузить конфигурацию nginx с помощью команды «nginx -s reload».

Запуск, остановка и перезапуск nginx выполняется командами:

systemctl start nginx

systemctl stop nginx

systemctl restart nginx

### 2.3.4 Установка приложения

<span id="page-12-0"></span>В первую очередь требуется выполнить установку необходимых пакетов с помощью команды «apt-get install supervisor fonts-ttf-ms libgdiplus libgdiplus-devel glibc-pthread glibc-core glibc-devel».

Далее требуется создать папку «/opt/apps».

Так как запуск приложений происходит от пользователя user, необходимо изменить владельца папки командой «chown user:user /opt/apps/».

Далее необходимо создать папки для приложений (в том числе статичных вебфайлов) и скопировать в них файлы:

/opt/apps/Visary.Communication.WebApi

/opt/apps/Visary.IdentityServer.WebApplication

/opt/apps/Visary.JunkYard.WebApplication

/opt/apps/Visary.Reporting.WebApi

/opt/apps/Visary.UserProfile.WebApplication

/opt/apps/WebApi

/opt/static/id-demo-visary

/opt/static/demo-visary

Далее необходимо изменить владельца папок и файлов на «user»:

chown -R user:user /opt/apps/Visary.Communication.WebApi

chown -R user:user /opt/apps/Visary.IdentityServer.WebApplication

chown -R user:user /opt/apps/Visary.JunkYard.WebApplication

chown -R user:user /opt/apps/Visary.Reporting.WebApi

chown -R user:user /opt/apps/Visary.UserProfile.WebApplication

chown -R user:user /opt/apps/WebApi

Запуск приложений осуществляется с использованием системы запуска supervisor. Для этого необходимо создать папку для логов запуска командой «mkdir /opt/log».

Далее необходимо скопировать файлы для запуска приложений в папку  $/etc/supervisord.d.$ 

Visary.Communication.WebApi.ini

Visary.IdentityServer.WebApplication.ini

Visary.JunkYard.WebApplication.ini

Visary.Reporting.WebApi.ini

Visary.UserProfile.WebApplication.ini

WebApi.ini

Далее необходимо запустить supervisor и проверить статус запущенных приложений:

systemctl start supervisord

systemctl enable supervisord

supervisorctl status

Для приложения Visary.JunkYard.WebApplication необходимо создать папку «/opt/storage» и изменить владельца:

mkdir/opt/storage

chown user:user/opt/storage

При наличии базы данных с резервной копией или специально подготовленным наполнением (например, файл «/opt/one.sql»), данные из него можно восстановить, выполнив команду «psql -U postgres -f /opt/one.sql one». Перед восстановлением необходимо удалить существующие базы данных, названия которых совпадают с восстанавливаемыми.

#### <span id="page-13-0"></span>2.4 Порядок быстрой установки АИС Визари

Для быстрой установки необходимо выполнить импорт виртуальных машин в Скачать образы виртуальных VmWare ESX<sub>i</sub> машин можно  $\Pi$ O ссылке «https://cloud.pba.su/index.php/s/7GSiHwmtQe672Fp», пароль « Qwertyl». Лалее

14

необходимо открыть vSphere Client, нажать кнопку «Home» в панели расположения и перейти в режим отображения «Datastores and Datastore Clusters».

Далее необходимо выбрать желаемое хранилище с помощью «Browse Datastore...». В появившемся окне необходимо нажать на пиктограмму со стрелкой вверх и выбрать «Upload Folder...». Далее необходимо указать расположение папки с файлами виртуальной машины для их загрузки на сервер. На предупреждение о перезаписи необходимо ответить утвердительно.

После загрузки файлов виртуальной машины необходимо вернуться в головной каталог vSphere Client, нажав «Home» в панели расположения. Далее необходимо нажать на пиктограмму «Hosts and Clusters».

Далее необходимо выбрать желаемый сервер, на котором должна работать виртуальная машина, нажать правую кнопку мыши и выбрать «Create new virtual machine...». В процессе создания виртуальной машины необходимо выбрать конфигурацию «Custom», в качестве операционной системы задать «Other Linux (64 bit)», объём оперативной памяти – не менее 4 ГБ, количество ядер центрального процессора – не менее 4-х. Остальные настройки оставить по умолчанию.

На этапе «Select a Disk» в мастере создания виртуальной машины в качестве жесткого диска необходимо выбрать пункт «use an existing virtual disk». Далее необходимо указать расположение загруженного vmdk-файла.

После создания виртуальной машины, необходимо запустить ее из консоли vSphere Client.

После загрузки операционной системы необходимо авторизоваться, используя следующие логин и пароль: «user», «\_Q2werty3».

Для изменения имени компьютера необходимо открыть файл «/etc/sysconfig/network» и найти директиву HOSTNAME. Изменить значение директивы на желаемое в формате FQDN.

15

Для изменения сетевых настроек необходимо определить название сетевого интерфейса, набрав команду «ip addr show». Дале необходимо записать название сетевого интерфейса (например, «eth0»).

Файлы настройки сети находятся в папке «/etc/net/ifaces». Если установлена одна сетевая карта, то должно быть четыре папки «/default», «/eth0», «/local», «/unknown». Непосредственное отношение к сетевой карте имеет папка «eth0» («eth0» – это присваиваемое по умолчанию имя сетевого интерфейса физической сетевой карты). В данной папке должен лежать файл «/etc/net/ifaces/eth0/options». Пример типового содержимого файла включает следующие строки:

TYPE=eth

DISABLED=no

NM\_CONTROLLED=no

BOOTPROTO=dhcp

Для того, чтобы задать статический адрес, необходимо изменить значение директивы «BOOTPROTO» на «static». Далее необходимо задать ip-адрес и маску сети (например192.168.0.48/255.255.255.0). Для этого необходимо создать файл «/etc/net/ifaces/eth0/ipv4address», который отвечает за настройку ip-адреса и записать в него следующие параметры соединения: «echo 192.168.0.48/24 > /etc/net/ifaces/eth0/ipv4address». Далее требуется задать шлюз соединения (например «192.168.0.10»), для этого необходимо создать файл «/etc/net/ifaces/eth0/ipv4route» и записать в него имя шлюза по умолчанию: «echo default via 192.168.0.10 > /etc/net/ifaces/eth0/ipv4route».

Далее необходимо включить интерфейс обратно по команде «ip link set eth0 up» и перезапустить сеть командой «service network restart».

Далее необходимо настроить DNS. Чтобы посмотреть текущие настройки DNS, необходимо ввести команду «echo nameserver 192.168.0.9 > /etc/resolv.conf». Если данный файл отсутствует, то его необходимо создать и поместить в него адрес dns-

16

сервера (например 192.168.0.9) с помощью команды «echo nameserver 192.168.0.9 > /etc/resolv.conf».

Если настроено более одного DNS (например, второй 192.168.1.9), то создать файл «/etc/resolv.conf» и внести туда адреса всех DNS, например:

cat >>/etc/resolv.conf

nameserver 192.168.0.9

nameserver 192.168.1.9

При необходимости можно добавить в файл «resolv.conf» список доменов по умолчанию, с помощью команды «echo search mydom1.local domain2.ru >> /etc/resolv.conf».

После выполненных действий быстрая установка завершена.

### <span id="page-16-0"></span>2.5 Заключительные действия

Для проверки работоспособности системы необходимо с рабочего места администратора и клиента запустить интернет-браузер и ввести URL системы. В окне авторизации ввести логин и пароль: «admin», «123456».

Выполнить настройку интеграции системы с другими модулями и приложениями (сервером электронной почты, сторонними web-службами, ЕСИА, СМЭВ, АИС и т. д.).

## <span id="page-16-1"></span>2.6 Контакты линии поддержки

Дополнительная информация по инсталляции системы располагается на сайте https://npc.ba/.

Телефон «горячей линии», доступен с 09-00 до 19-00 по московскому времени: 8 (495) 249 24 39.

Техническая и консультационная поддержка доступна:

- по телефону 8 (800) 100 93 69;
- по электронной почте:
	- [info@pba.su;](mailto:info@pba.su)
	- [support@pba.su](mailto:support@pba.su) .

Оставить заявку можно через форму обратной связи на сайте: [https://npc.ba/contacts.](https://npc.ba/contacts)

## СПИСОК ИСТОЧНИКОВ

- <span id="page-18-0"></span>1) Документация PostgreSQL и Postgres Pro [Электронный ресурс] – https://postgrespro.ru/docs/ (дата обращения 11.10.2019)
- 2) Установка и первоначальная настройка PostgreSQL 10 на Debian 9 [Электронный ресурс] – https://blog.programs74.ru/how-to-installpostgresqlhttps://blog.programs74.ru/how-to-install-postgresql-10-on-debian-9/10-on-debian-9/ (дата обращения – 09.11.2019).
- 3) Настройка сервера PostgreSQL [Электронный ресурс] https://postgrespro.ru/docs/postgrespro/10/runtime-config-replication (дата обращения 09.11.2019).
- 4) .NET Download Archives [Электронный ресурс] https://dotnet.microsoft.com/download/archives (дата обращения – 19.12.2018).
- 5) Среда размещения ASP.NET Core в операционной системе Linux с Nginx – [Электронный ресурс] – https://docs.microsoft.com/ru-ru/aspnet/core/hostand-deploy/linux-nginx?view=aspnetcore-2.0 (дата обращения 09.11.2019).